**Программный комплекс «Квазар»**

# **Система «Квазар.Фарм»**

**Реестр**

**2022**

# Оглавление

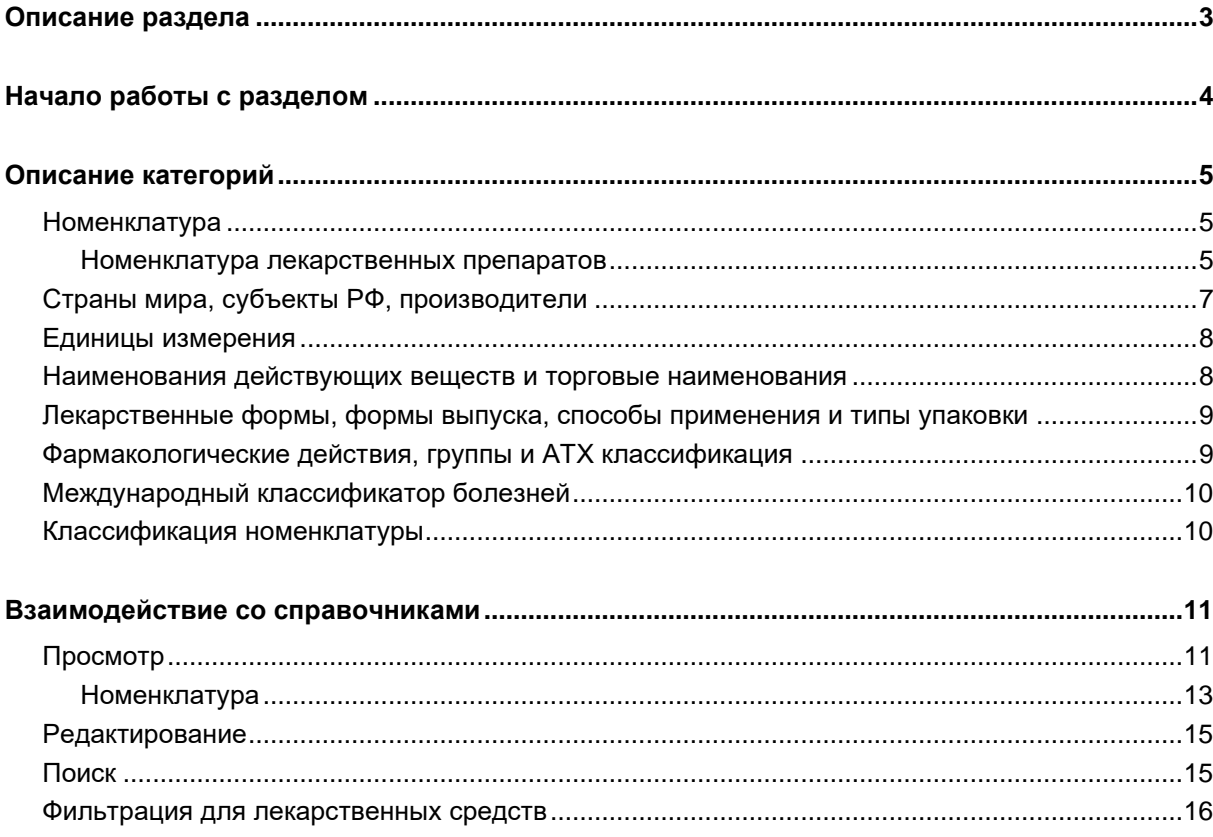

# <span id="page-2-0"></span>**Описание раздела**

Раздел «Реестр» содержит номенклатурные справочники, обеспечивающие работу Квазар.Фарм, доступ к которым в режиме просмотра с целью получения справочной информации имеет каждый пользователь. Редактирование справочников доступно только администратору системы.

# <span id="page-3-0"></span>**Начало работы с разделом**

При открытии раздела «Реестр», расположенного в левой части окна, в центральной части отобразится список справочников, разделённый на категории.

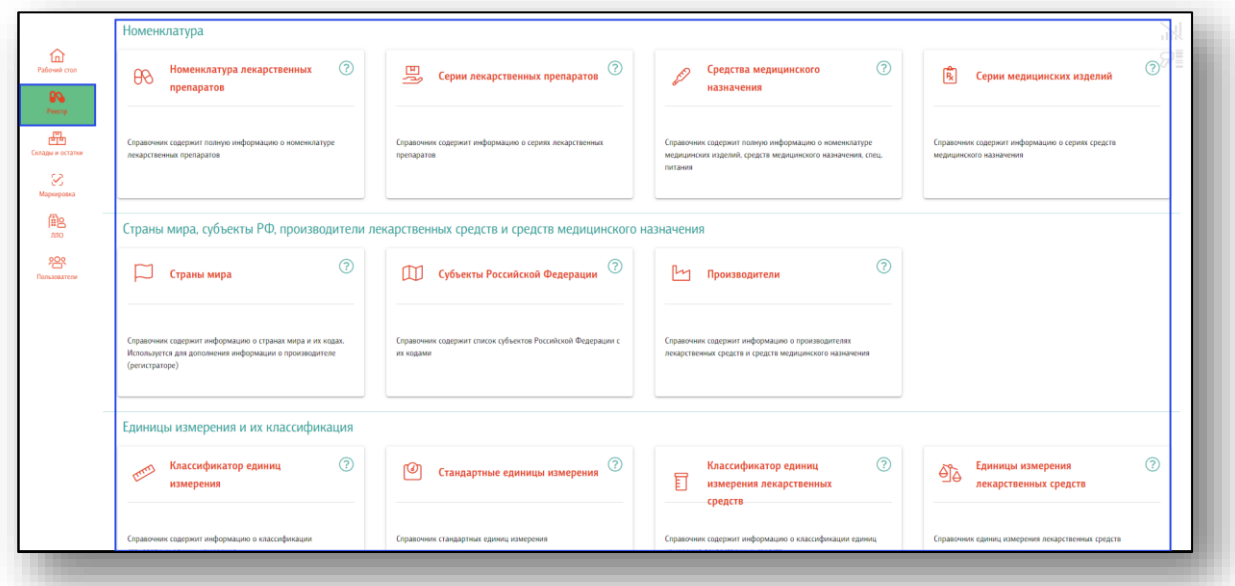

При нажатии на символ вопросительного знака рядом с каждым справочником можно получить более подробную информацию об этом справочнике.

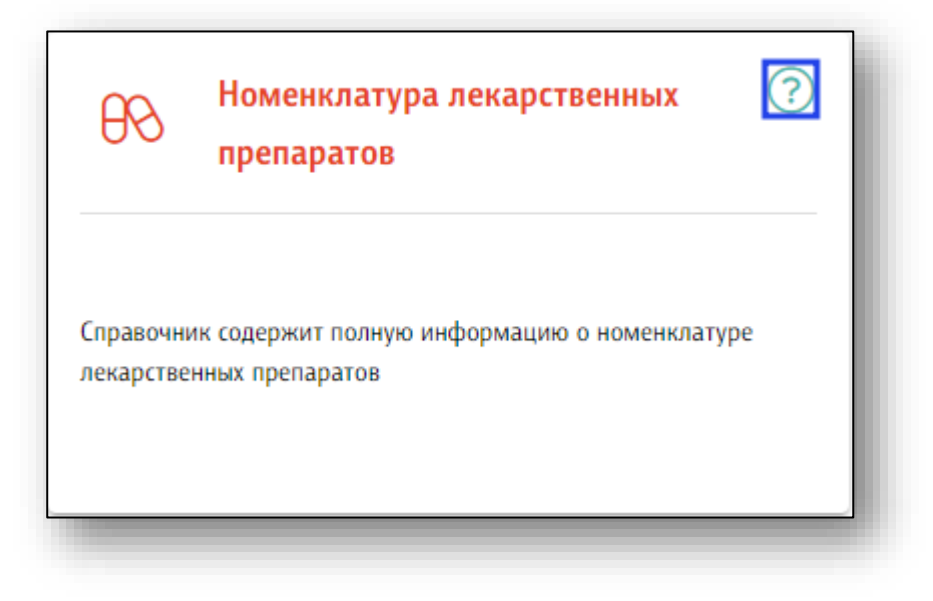

# <span id="page-4-0"></span>**Описание категорий**

#### <span id="page-4-1"></span>**Номенклатура**

Раздел «Номенклатура» содержит в себе справочники с информацией о лекарственных препаратах и их сериях.

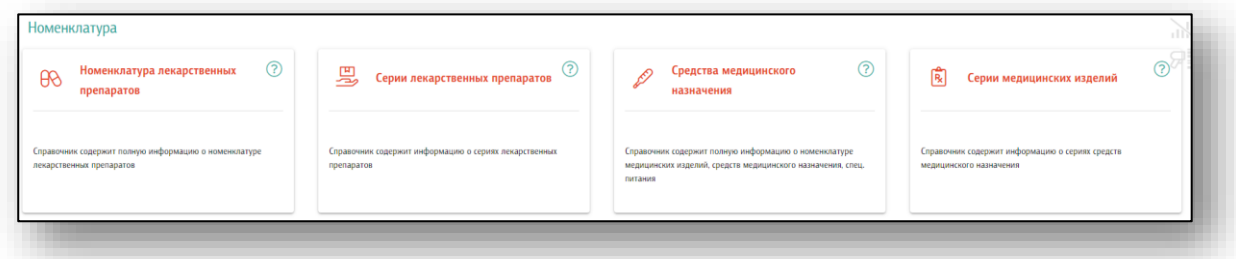

#### **Номенклатура лекарственных препаратов**

<span id="page-4-2"></span>Справочник содержит полную информацию о номенклатуре лекарственных препаратов.

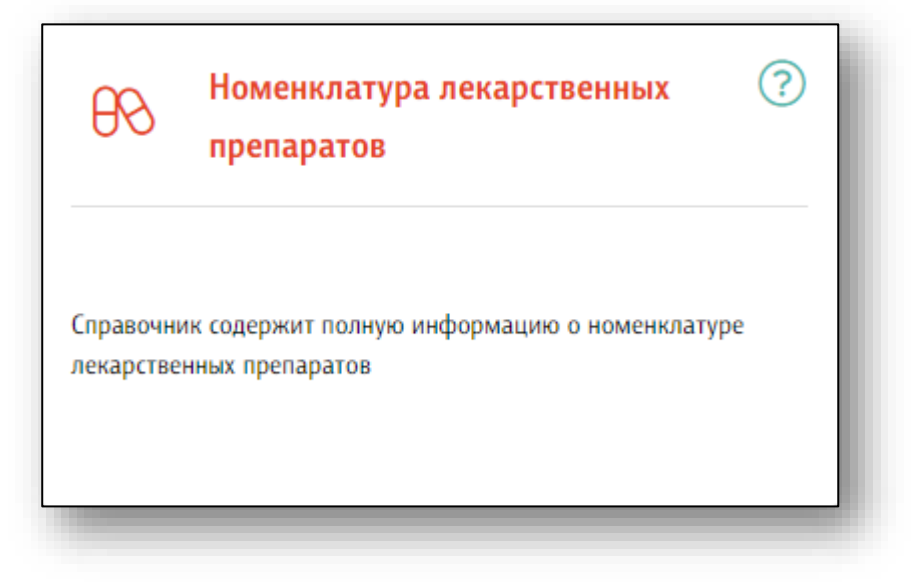

Будет открыт справочник лекарственных препаратов. Для поиска по конкретной номенклатуре воспользуйтесь строкой поиска.

Для пользователей с правами администратора возможно добавить номенклатуру в справочник.

Для добавления номенклатуры нажмите на кнопку «Добавить».

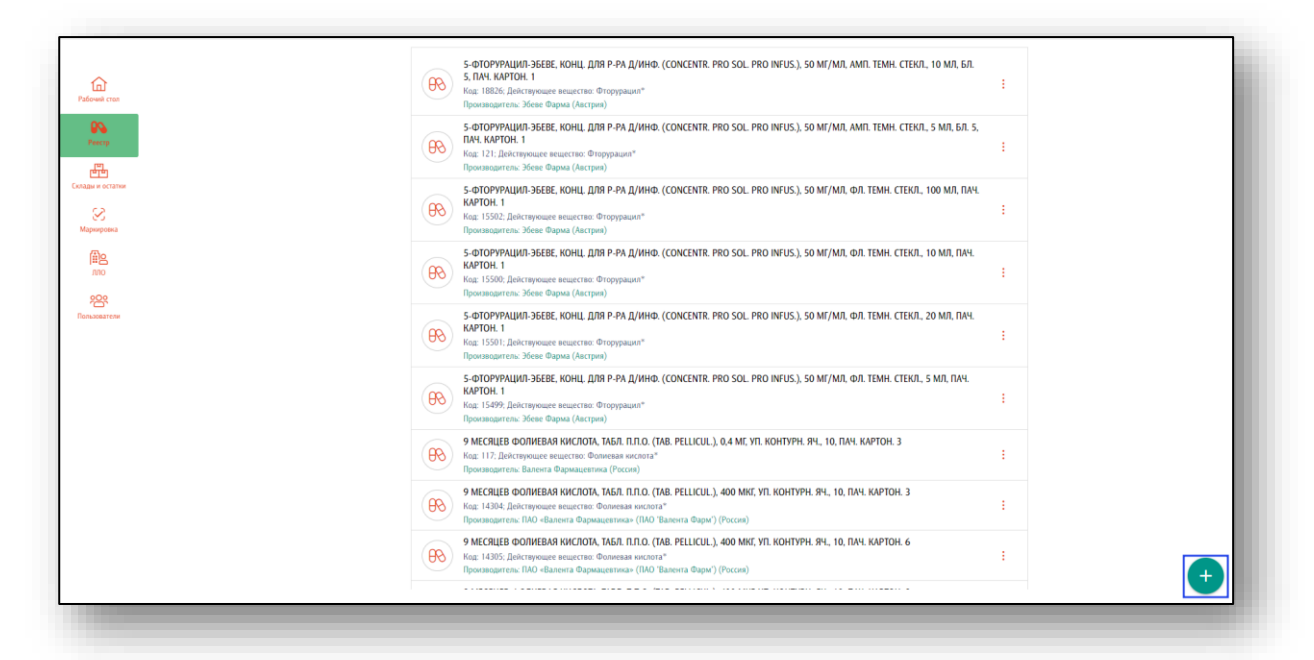

Будет открыта форма внесения лекарственных препаратов. Введите Gtin (14 цифр) или штрих-код (13 цифр) и нажмите на кнопку «Загрузить информацию».

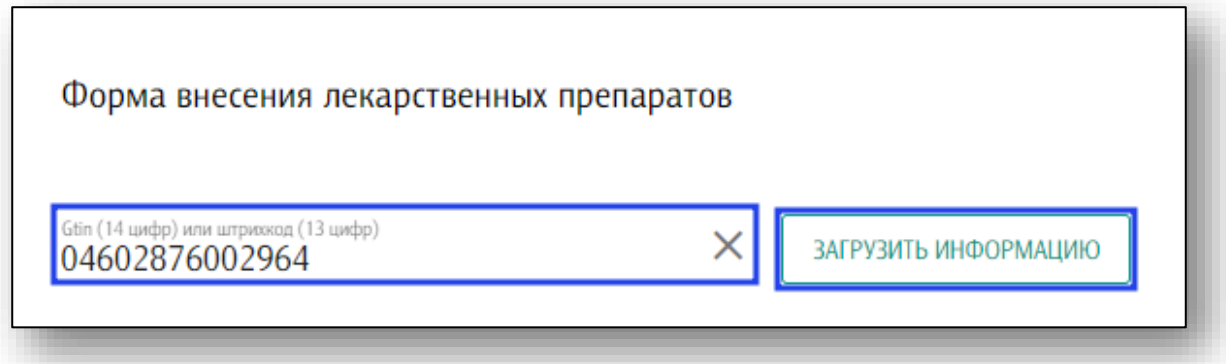

Информация о лекарственном средстве будет проверена в системе. При результате проверки «Найдена информация для внесения» будет отображена информация о препарате. Сверьте данные и нажмите на кнопку «Внести препарат», чтобы препарат был добавлен в систему.

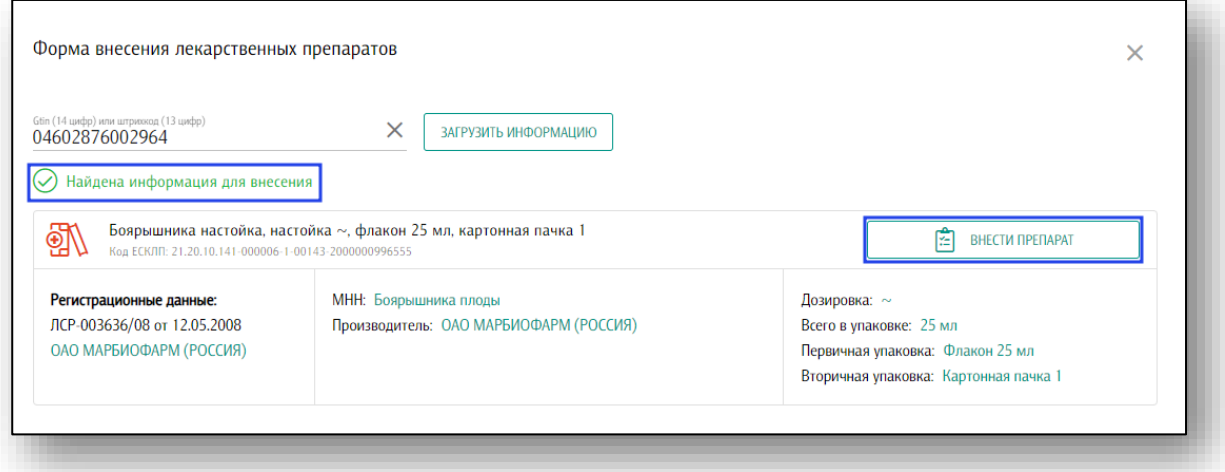

Работа со справочниками «Средства медицинского назначения» и «Серии медицинских изделий» заполняются аналогично.

## <span id="page-6-0"></span>**Страны мира, субъекты РФ, производители**

Справочники данного раздела содержат в себе перечень стран мира, субъектов РФ, а также производителей лекарственных средств.

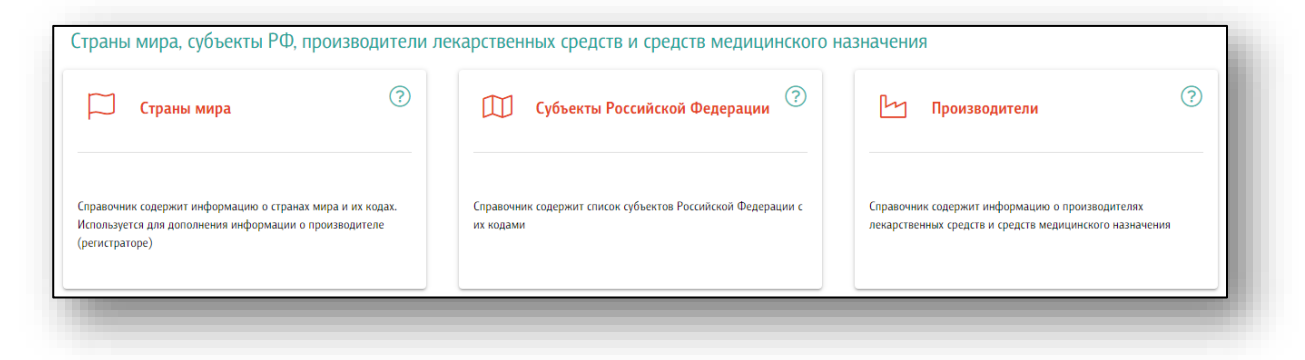

## <span id="page-7-0"></span>**Единицы измерения**

Раздел «Единицы измерения и их классификация» содержит в себе справочники с перечнем единиц измерения и классификаторы единиц измерения.

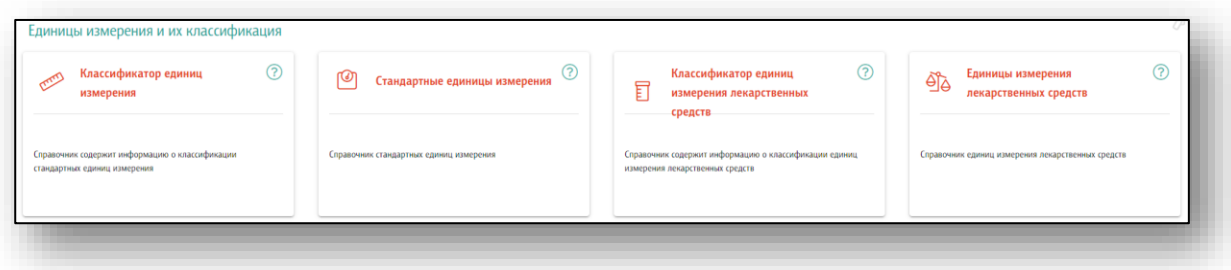

# <span id="page-7-1"></span>**Наименования действующих веществ и торговые наименования**

В справочниках данной категории содержатся перечни МНН<sup>1</sup> и ТН<sup>2</sup> лекарственных препаратов.

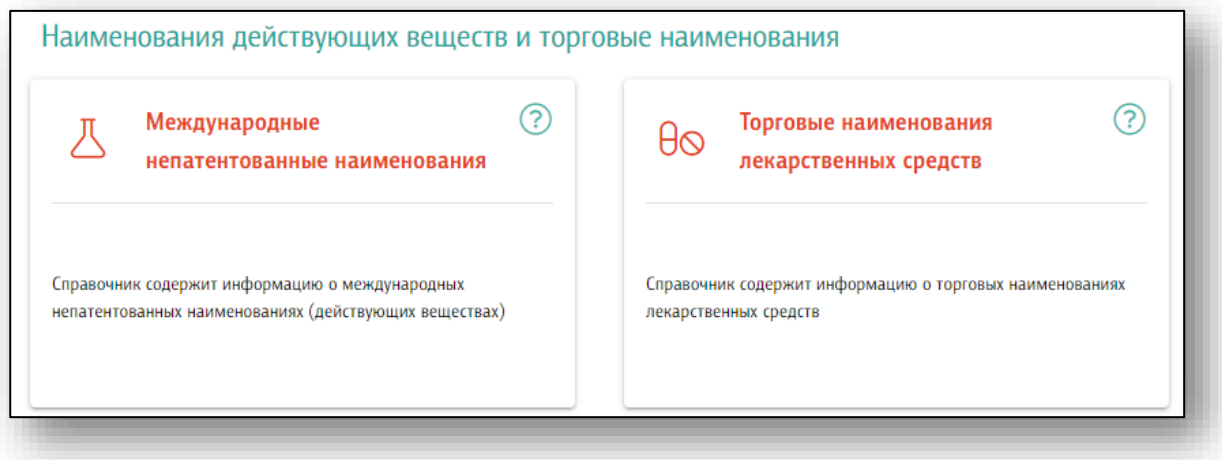

 $1$  МНН – Международное Непатентованное Наименование

<sup>2</sup> ТН – Торговое Наименование

# <span id="page-8-0"></span>**Лекарственные формы, формы выпуска, способы применения и типы упаковки**

Данный раздел включает в себя справочники лекарственных форм, форм выпуска, способов применения лекарственных средств и классификатор типов упаковки.

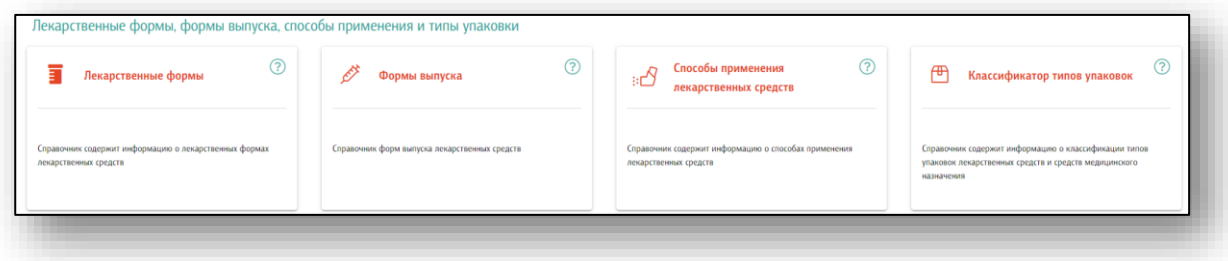

## <span id="page-8-1"></span>**Фармакологические действия, группы и АТХ классификация**

Данный раздел состоит из справочников фармакологических действий, фармакологических групп, а также справочник АТХ классификации<sup>3</sup>.

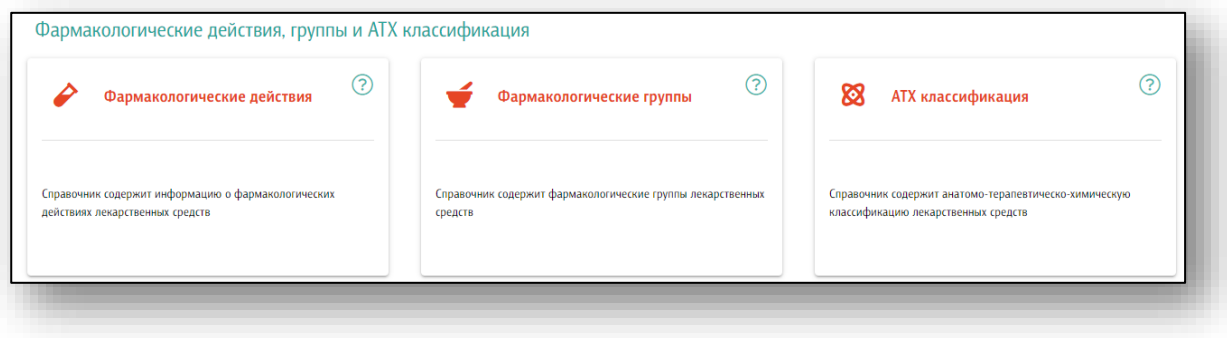

 $3$  АТХ классификация – Анатомо-терапевтическо-химическая классификация

# <span id="page-9-0"></span>**Международный классификатор болезней**

Данный раздел содержит в себе справочник МКБ-10.

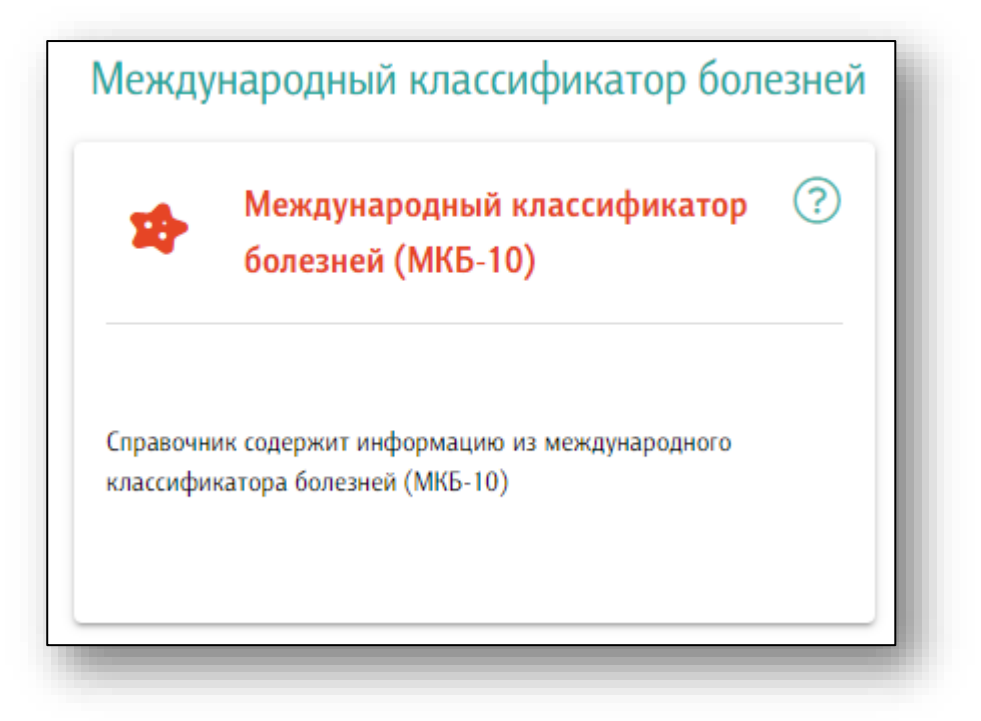

## <span id="page-9-1"></span>**Классификация номенклатуры**

Данный раздел содержит справочник типов номенклатуры.

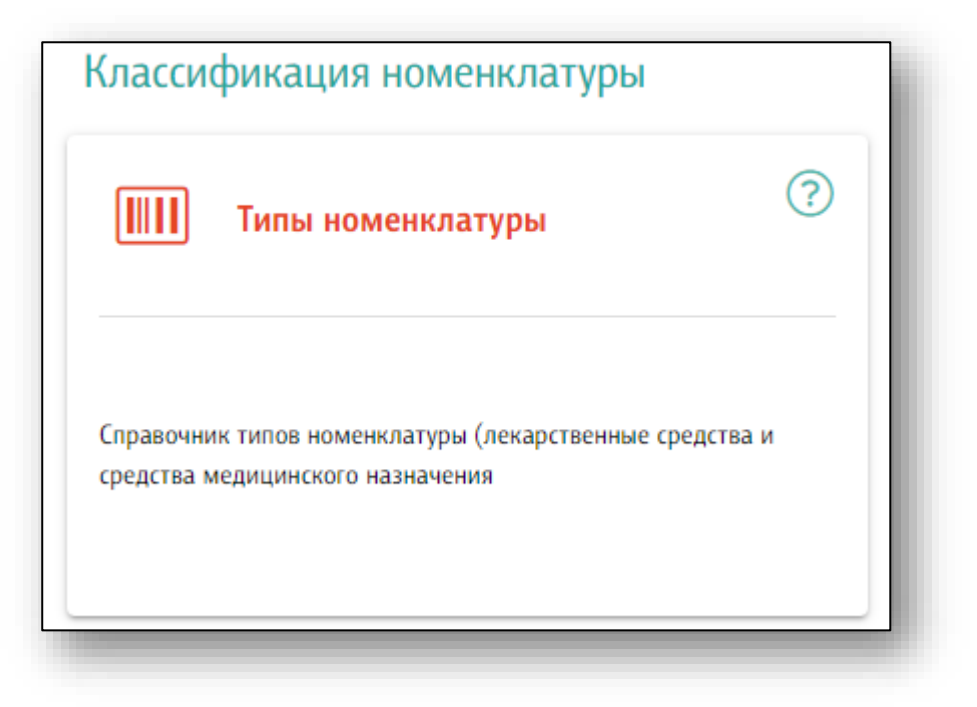

# <span id="page-10-0"></span>**Взаимодействие со справочниками**

# <span id="page-10-1"></span>**Просмотр**

При открытии справочника в окне будет представлен перечень значений из справочника, либо его иерархическая структура.

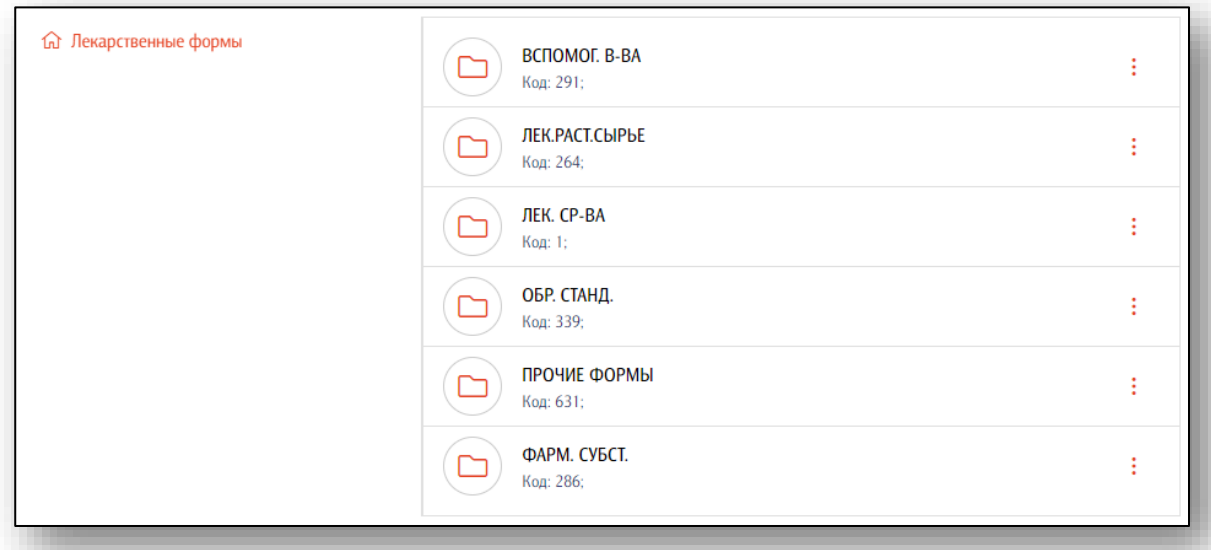

Строки с пиктограммой являются папками, при открытии которых отобразится их содержимое. Для перехода на уровень выше можно воспользоваться древовидной структурой в левой части окна.

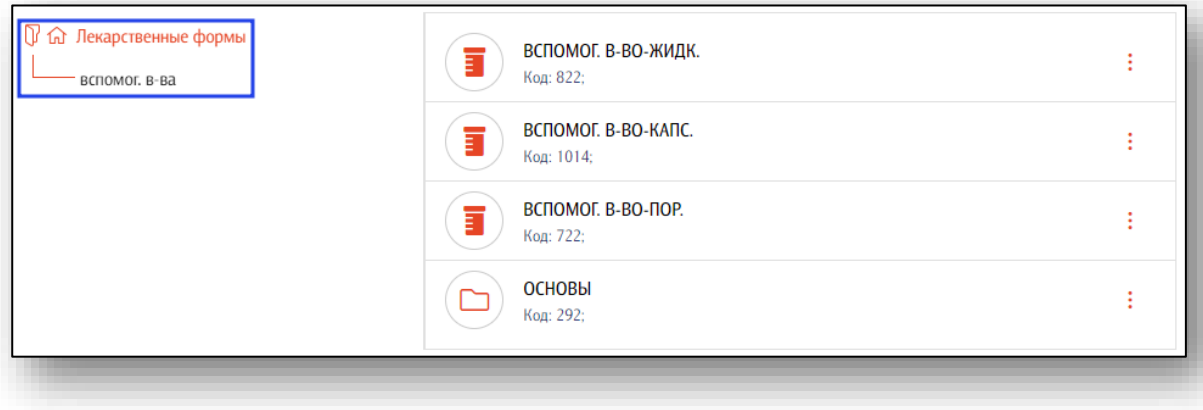

При выборе значения справочника откроется форма просмотра и редактирования параметров. Для обычных пользователей доступен только просмотр.

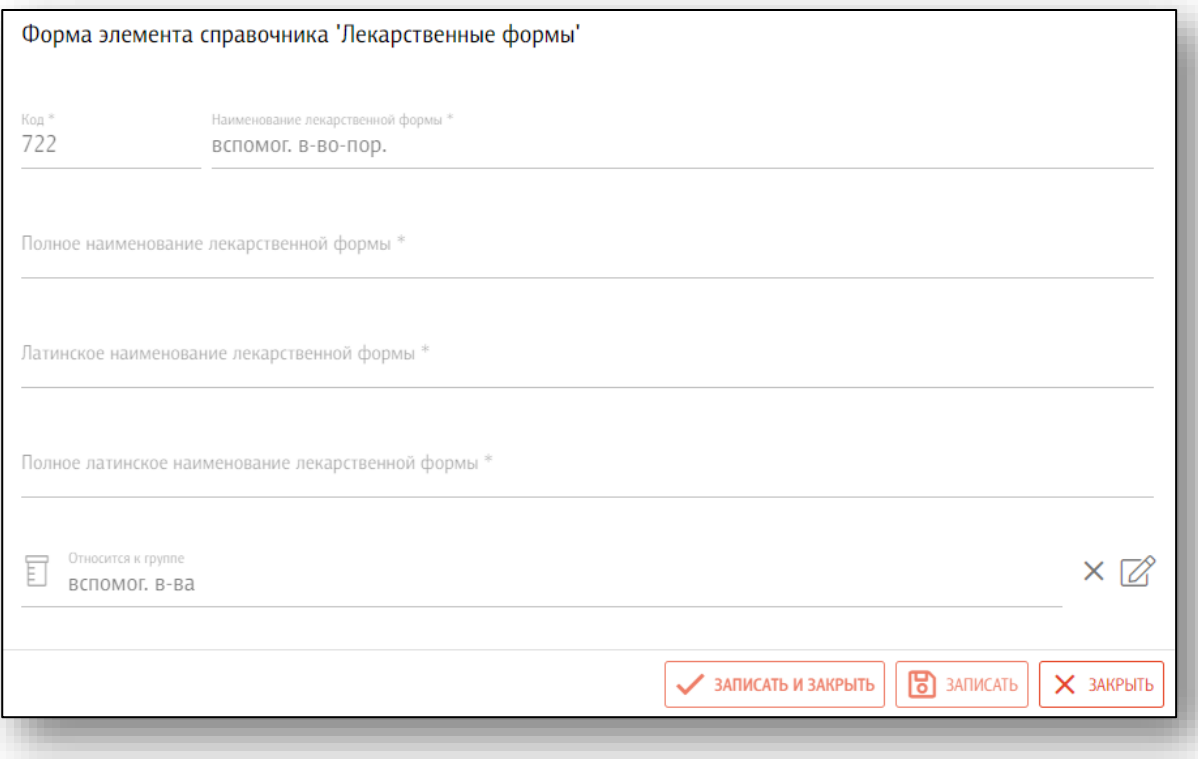

#### **Номенклатура**

<span id="page-12-0"></span>Формы просмотра и редактирования в справочнике «Номенклатура» имеют в себе вкладки для разбития информации на категории. Переход по ним осуществляется кликом по нужной вкладке.

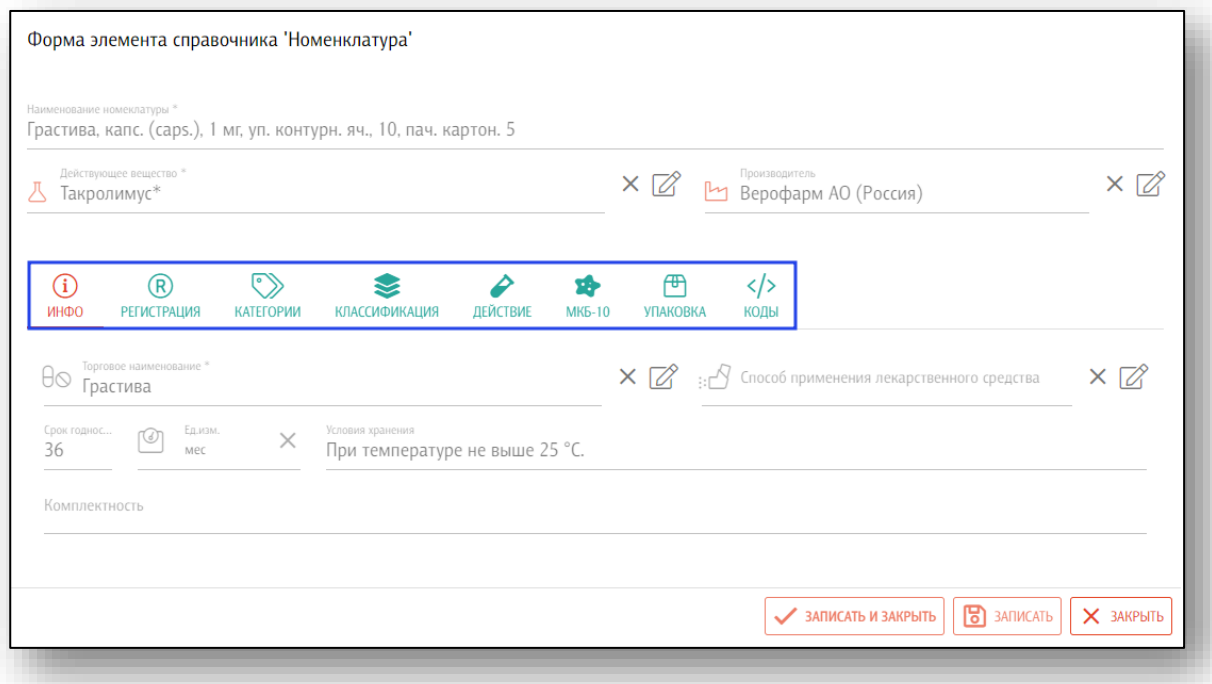

В разделе «Категории» возможно просмотреть признак 14ВЗН. Так же в разделе «Категории» имеются признаки «Льготное обеспечение» и «Без рецепта».

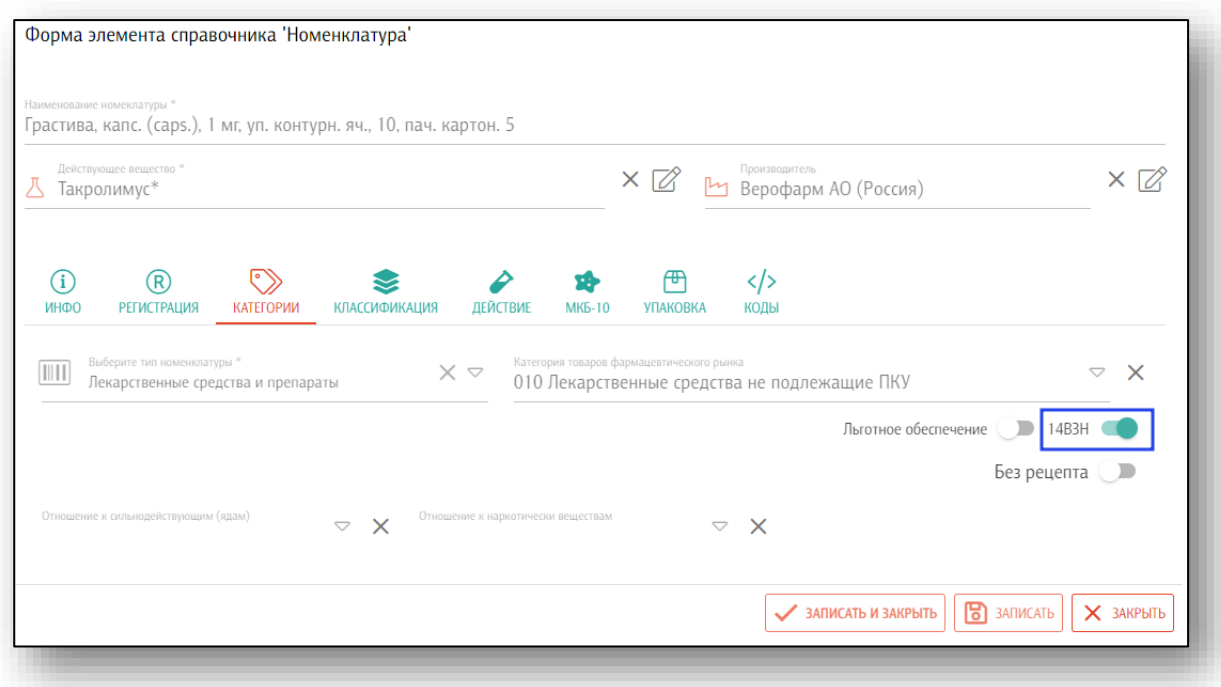

В разделе «Коды» возможно просмотреть код по ЕСКЛП для выбранного препарата.

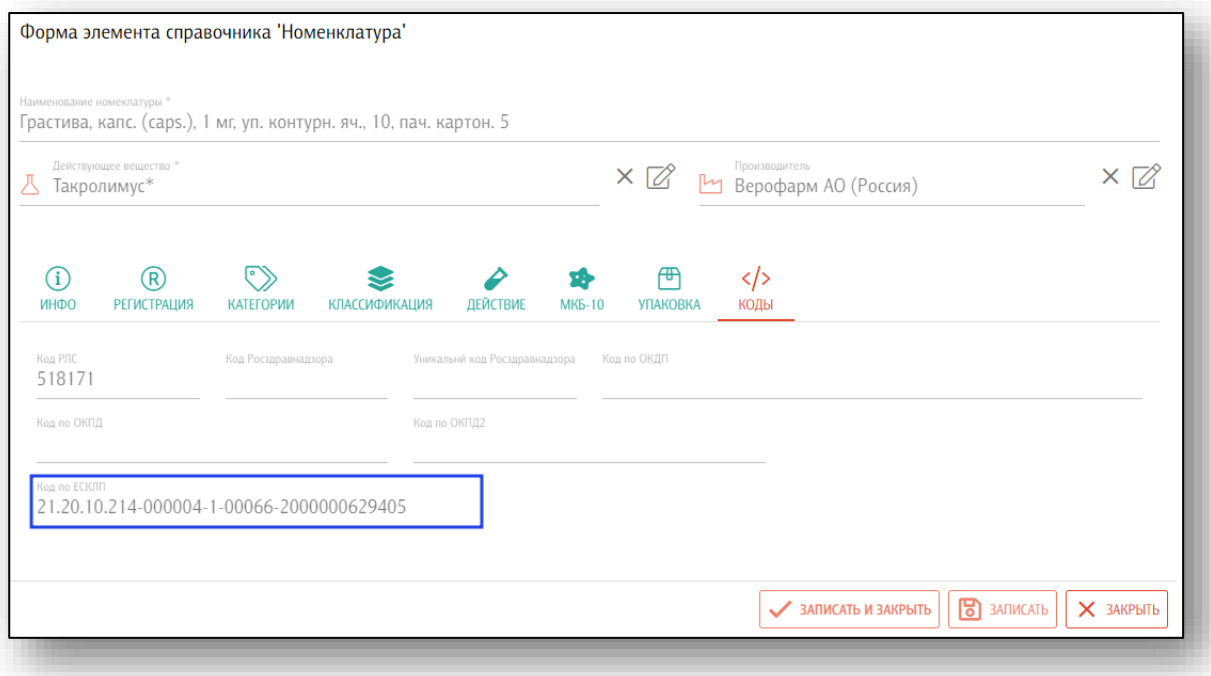

#### <span id="page-14-0"></span>**Редактирование**

Редактирование элементов всех справочников доступно только администраторам системы и осуществляется на форме просмотра и редактирования информации.

Из справочника «Серии лекарственных препаратов» возможно редактировать серии лекарственных препаратов пользователем, не имеющим прав администратора системы.

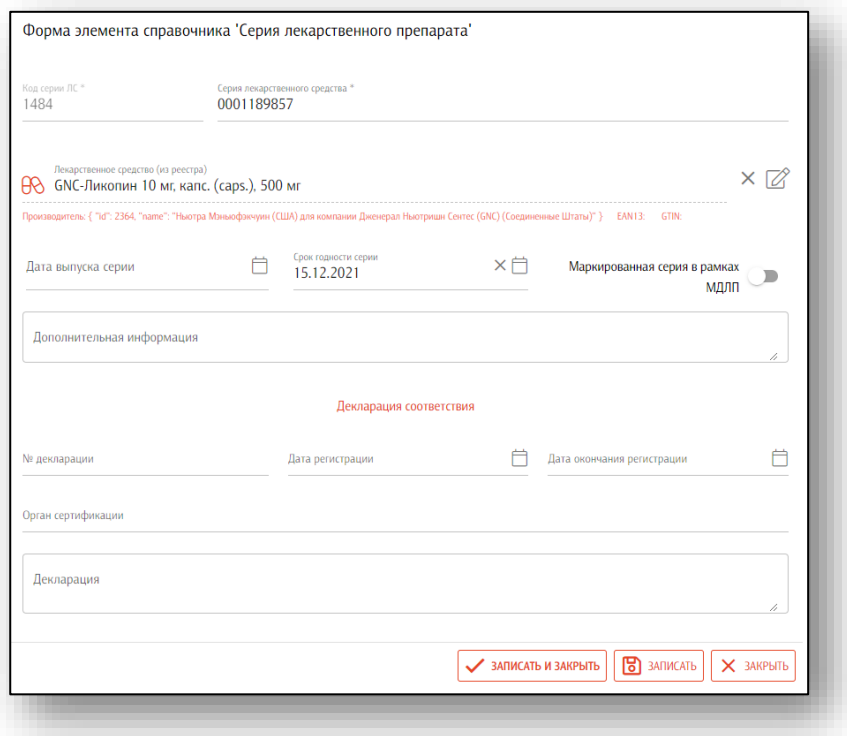

После внесения изменений необходимо нажать кнопку «Записать» либо «Записать и закрыть» для сохранения изменений.

#### <span id="page-14-1"></span>**Поиск**

Поиск по открытому в данный момент справочнику осуществляется в поле поиска в верхней части окна.

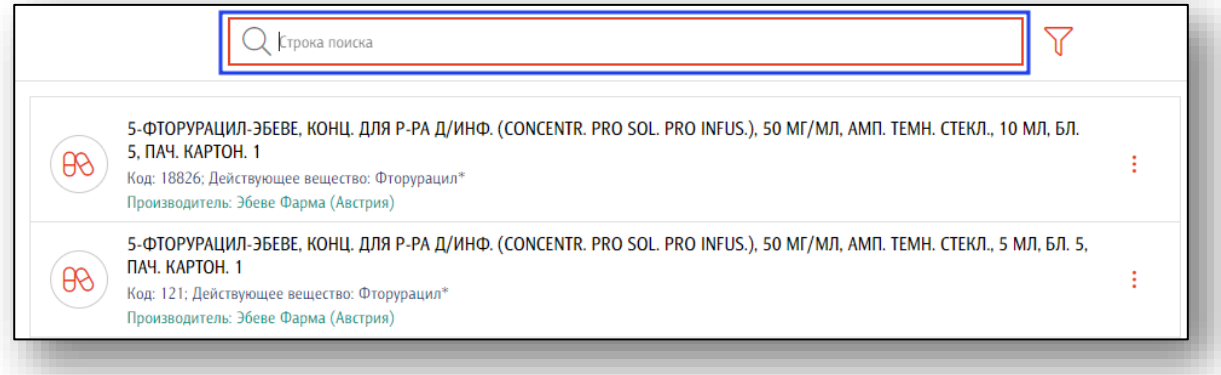

#### <span id="page-15-0"></span>**Фильтрация для лекарственных средств**

Форма фильтрации для лекарственных средств используется только для справочника «Номенклатура» и вызывается нажатием соответствующей кнопки справа от поля поиска.

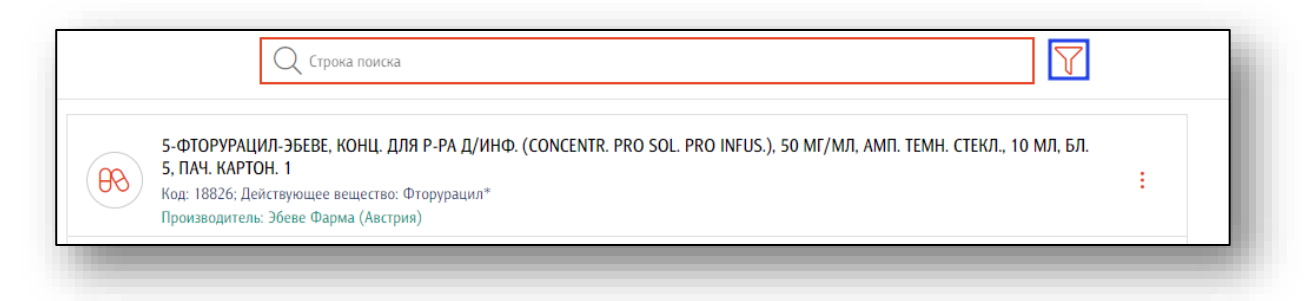

При его нажатии откроется форма установки параметров фильтрации. После указания нужных параметров фильтрации требуется нажать кнопку «Установить» для их применения. При нажатии кнопки «Очистить» форма будет очищена от всех значений фильтрации.

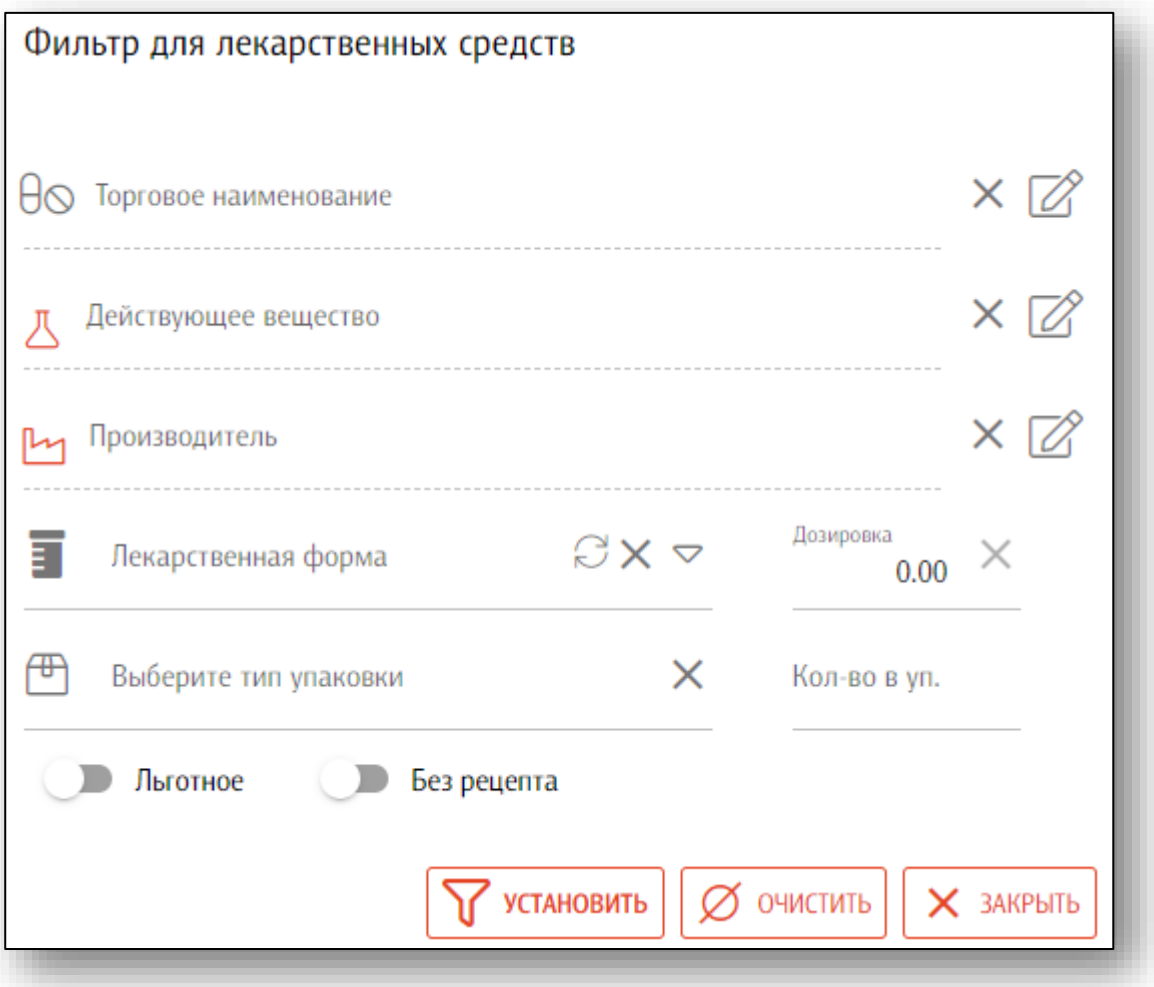